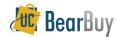

# **Chart of Account Codes (COA) in BearBuy**

#### About

## Individuals using COA codes are responsible for:

- > Compliance with the laws and regulations, UC policies & terms and conditions of funding sources.
- > Maintaining sound financial condition and following good business practices.

#### **Additional COA resources**

> If you need specific Chart of Account (COA) guidance, including understanding the proper usage of chartfields review the Chart of Accounts training materials.

### Accounting Code Fields:

- > Account: Classifies the type of accounting transaction, i.e. office supplies, furniture, etc.
- > Speedtype: Shorthand for an entire or partial chartstring.
- **Fund:** Explains the source of funds or the use of funds.
- **Department:** Represents the cost center to which financial transactions are recorded.
- **Program Code:** Identifies financial control points designated by UCOP (i.e. instruction).
- Chartfield 1 & Chartfield 2: Identify activities or classify transactions for tracking that are important to the campus or department (i.e. Principle Investigator).

## The SpeedType Field

**SpeedType** is shorthand for a chartstring.

- Not using **SpeedType:** 'none' must be entered in this field. Omitting 'none' will cause auto-return.
- > Using a SpeedType: Select or enter the desired SpeedType.

## **Entering Accounting Codes on a transaction**

- 1. On the transaction. Navigate to Reguistion/PO/Voucher>Accounting Codes sub-tab.
- Selecting the edit button.

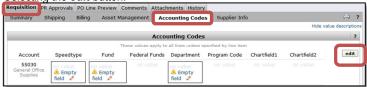

- Fields have three choices to select from: enter a code manually, Select from profile values and Select from all values.
  - a. **Select from profile values**: Gives you the available accounting codes associated with your BearBuy user profile.
  - b. Select from all values: Gives you all available codes for that field.
- 4. Once completed, click Save.

#### Selecting Fields from 'all Values'

- 1. Navigate to the **chartstring field value** you wish to edit.
- 2. Click the **Select from all values**... link
- 3. From the pop-up window, search for the field you wish to use.
  - a. Value: Type in the partial field value
  - b. **Description:** Enter the field value description

4. Click the **Search** button.

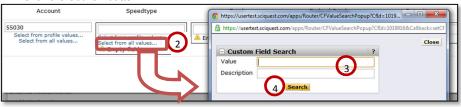

- 5. The results of your search are shown, choose the desired value and click Select.
- Once selected, the field is updated.

#### Select from Profile Values

1. In the Accounting Codes tab of a transaction, click Select from profile values link.

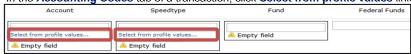

2. A drop-down list of available values for that field will appear. *Up to 50* values are shown.

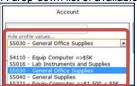

3. Once the value is **selected**, the field is updated.

# Adding Splits

- 1. On the transaction, navigate to Requistion/PO/Voucher>Accounting Codes sub-tab.
- 2. Selecting the edit button.
- 3. In the pop-up window, scroll to the right of the screen and select add split.
- 4. From the resulting page, scroll to the right of the screen and select either split by % of Price or split by Amount of Price.
  - a. If there are multiple lines on the PO, split by % of Price only.
  - If splitting by Amount of Price, you will experience export issues with the PO and any new vouchers.

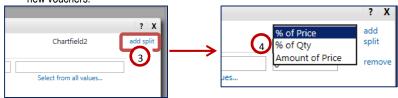

Update all desired fields, click Save.

Revision Date 9/8/2014 Page 1 of 1